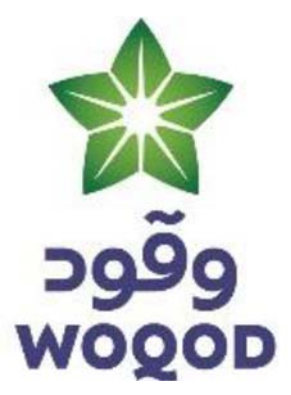

# Woqod iSupplier Portal

Help Document for User V1

October 23, 2019

Head Office Address: P.O. Box 7777 WOQOD Tower West Bay Doha City, Qatar Phone: (+974)40217123 E‐mail: helpdesk@woqod.com.qa

# **Introduction**:

The purpose of this document is to explain the basic functions which an existing Supplier from WOQOD & Its subsidiaries can perform in Woqod iSupplier portal by accessing it externally.

# **Using the Woqod iSupplier Portal Home Page:**

Login to woqod website:‐ http://www.woqod.com/EN/Pages/default.aspx

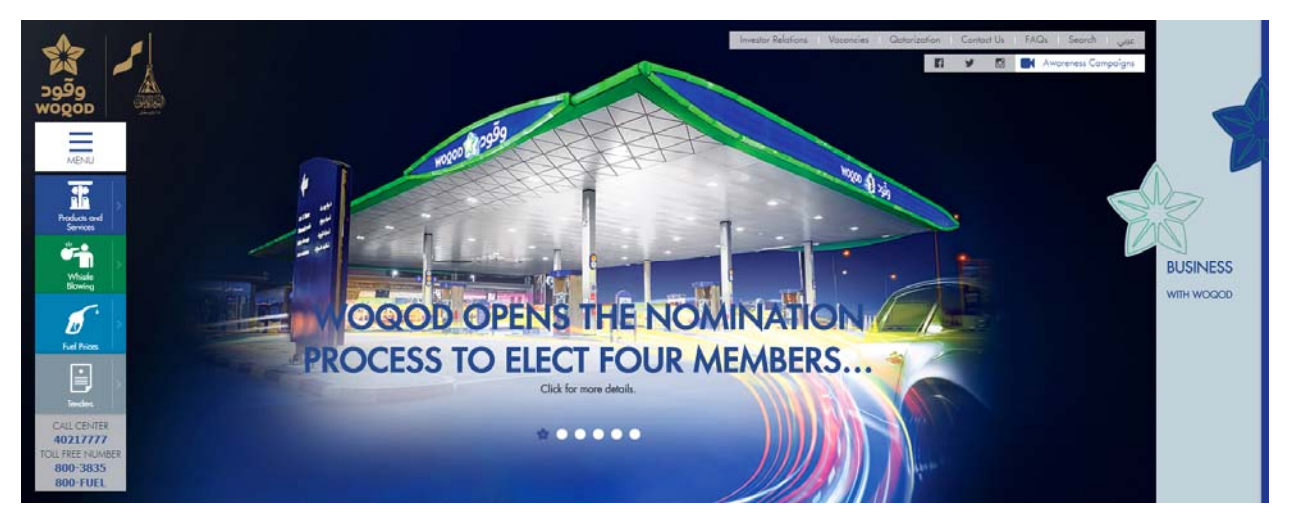

Under business with Woqod section. Click on iSupplier link.

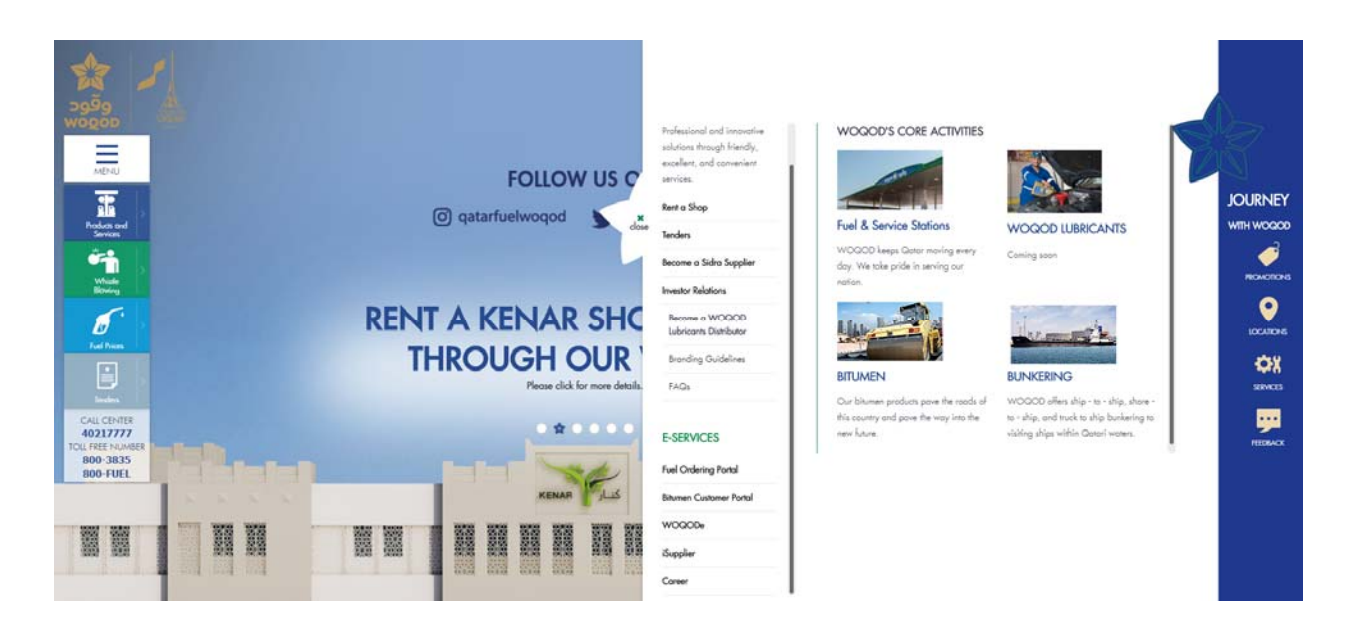

PREPARED BY: WOQOD IT DEPARTMENT **BUXISION CONTACT CONTACT CONTACT CONTACT CONTACT PAGE 2 of 16** 

Alternatively you can use the below link as well to connect directly.

Link:‐ https: //woqodtrade.woqod.com/

Please access the Woqod iSupplier Portal application with the above link by using the username and password provided after successful registration.

It is based on Woqod invite only.

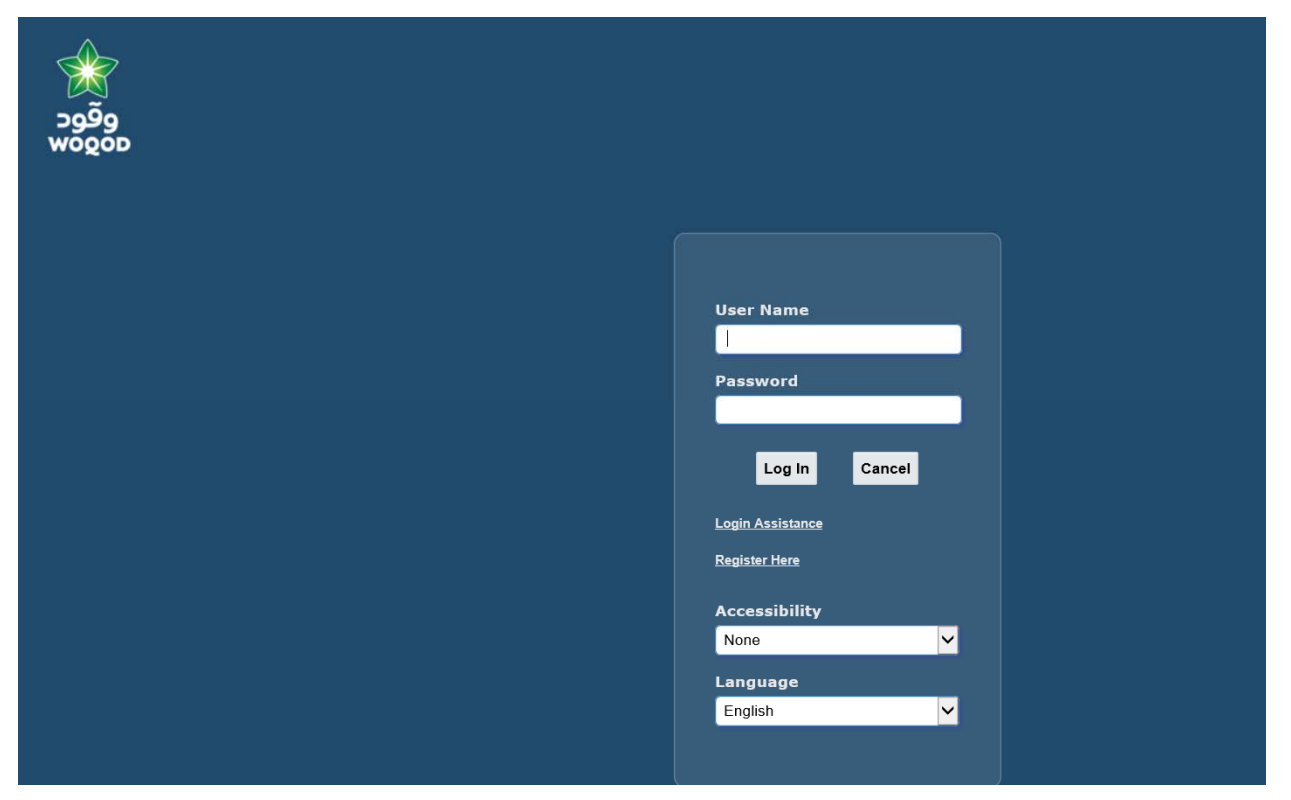

Woqod iSupplier Portal Home page displays all your authorizations for which you have access.

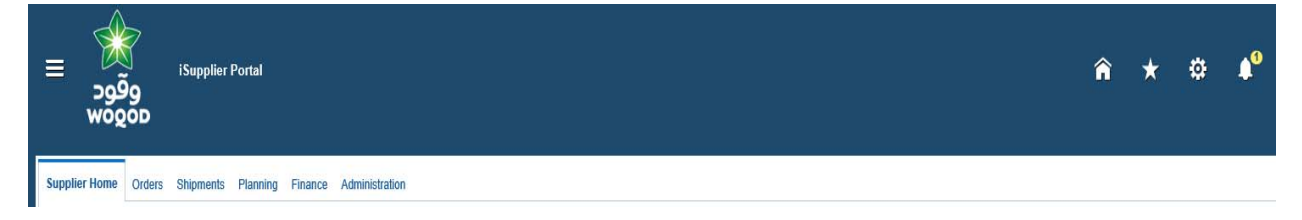

#### **Home Page Tabs**

Please use the tabs on the home page to quickly access related task areas.

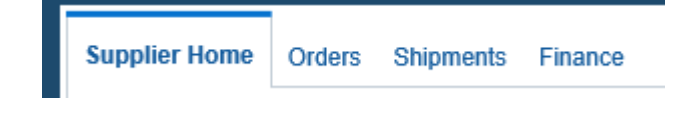

#### **Quick Links**

This section is displayed on the right and provides a high‐level diagram of the procure‐to‐pay flow through the Woqod iSupplier Portal application. Click any link to go directly to the corresponding page.

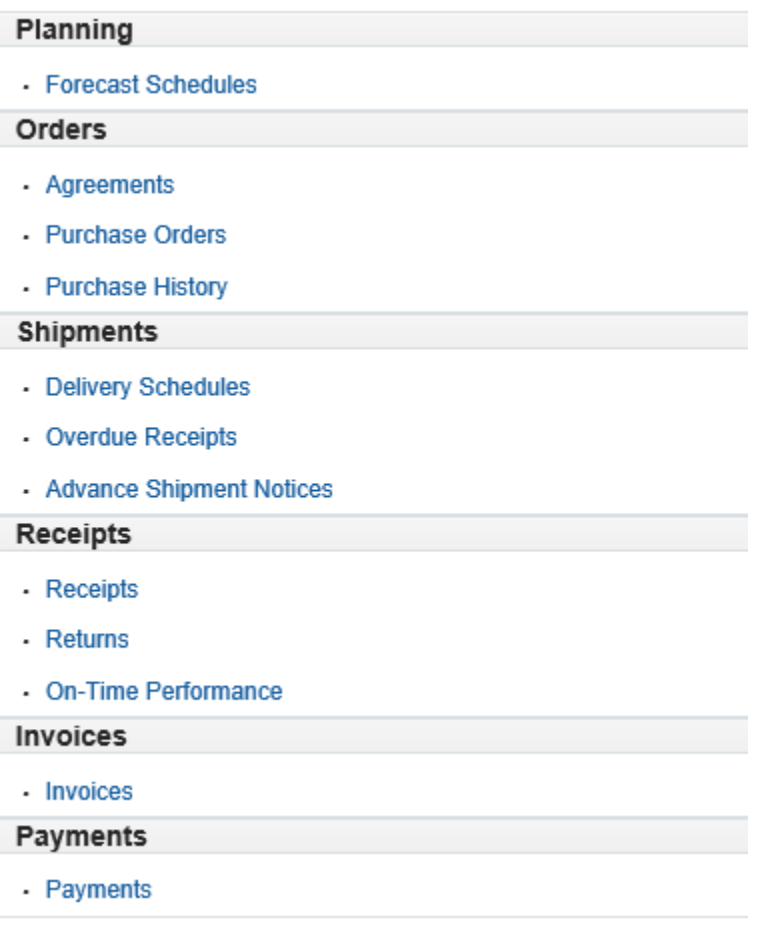

#### **Notifications**

Notifications are messages waiting for your review. Some notifications are view‐only, while other notifications require action. To view your notifications, click the linked subject to open the **Notification Details** page. This page provides complete notification details, as well as the appropriate action button.

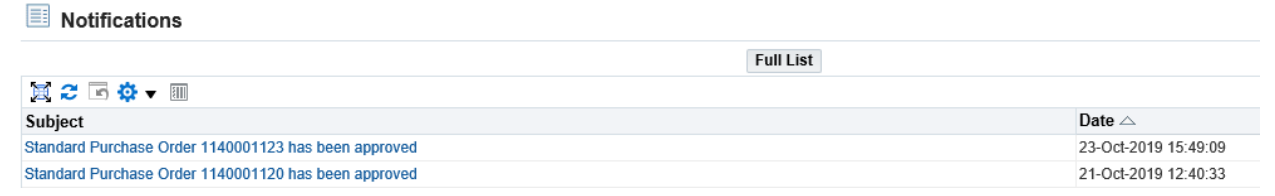

#### **Searching**

Woqod iSupplier Portal provides extensive search criteria on all pages to help you retrieve information. Once you have your search results displayed, you can sort them by clicking any of the linked column headings.

When entering search values, you can use the percent sign (%) as a wildcard to search, For example, to search for all orders beginning with 11000 and end in a 29 enter 1100%29.

#### **Orders at a Glance**

This section displays the five most recent purchase orders. Click a purchase order number to view purchase order details.

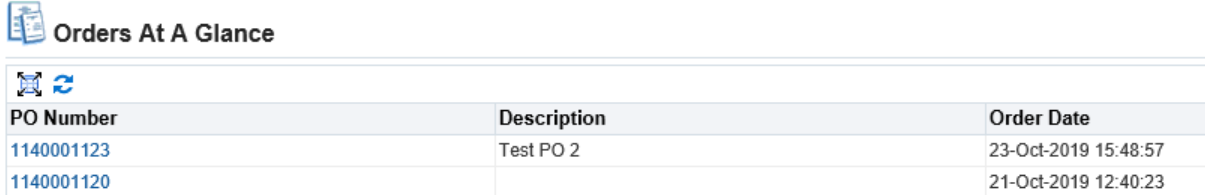

#### **Shipments at a Glance**

This section displays recent shipments. Click a shipment number to view a list of your recent shipments.

To view a complete list of your Notifications, Orders at a Glance, or Shipments at a Glance, click Full List.

#### **Order Information**

The real‐time data provided in Woqod iSupplier Portal allows you to communicate

procure‐to‐pay information with the Woqod while viewing the purchase order flow.

Using purchase order information, you can acknowledge purchase orders, make change requests to purchase orders, split shipments, or cancel orders. You can also view supplier agreements and the revision history of a purchasing document.

#### **Accessing purchasing orders:**

The View Purchase Orders page is the central page from which you access and process your purchase orders.

#### **To access a purchase order for further processing:**

- 1. From the iSupplier Portal Home Page click the Orders tab.
- 2. From the View menu, choose which purchase orders to display:
	- All Purchase Orders
	- Purchase Orders to Acknowledge
	- Purchase Orders Pending Change

#### **Viewing Purchase Orders**

You can view details of a purchase order such as terms and conditions, lines, shipments, and attachments from the Purchase Order Details page.

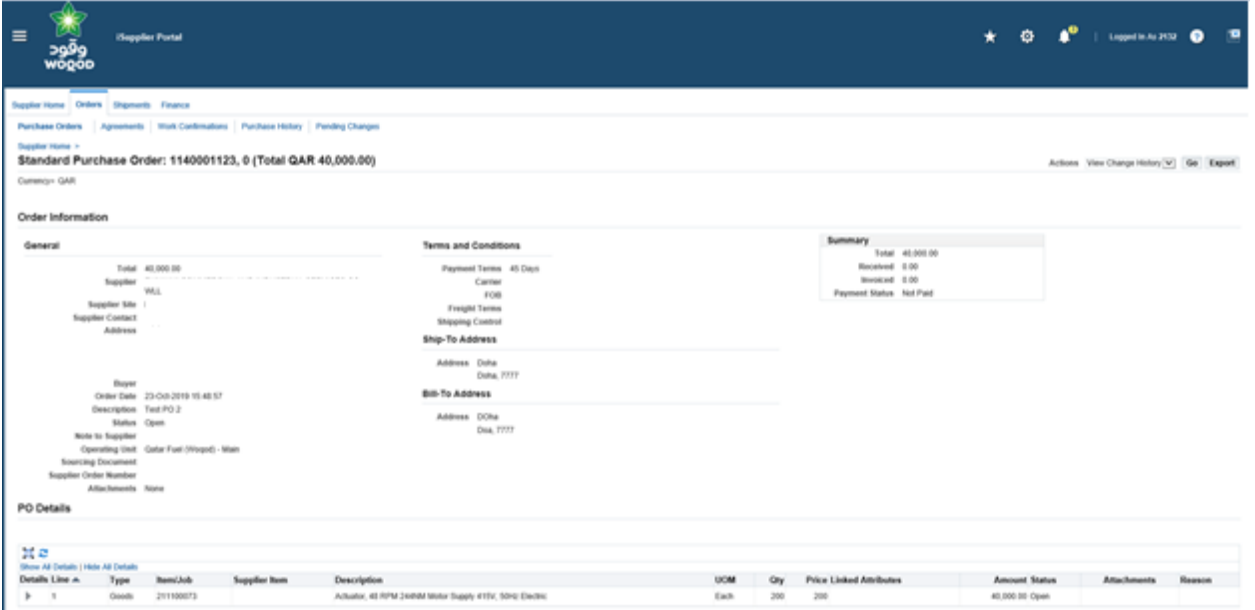

**The View Order Details page** shows you detailed information about the purchase order, including both header and line information.

The Order Information section shows general information, terms and conditions, ship‐to (non‐complex work purchase orders), work location (for complex‐work purchase orders) and bill‐to information.

In the Summary container, you can view the

- Total ‐ amount of the total purchase order.
- Received ‐ amount for the items of the purchase order that have been received.
- Invoiced amount amount for the items on the purchase order that have been

invoiced.

• Payment status ‐ status of the invoices against the PO.

#### **Login Assistance feature**

External users (iSupplier portal users) also can use Login Assistance feature to reset their R12 passwords if it is locked.

#### **Steps:‐**

Please click on Login Assistance link as shown below from you login screen.

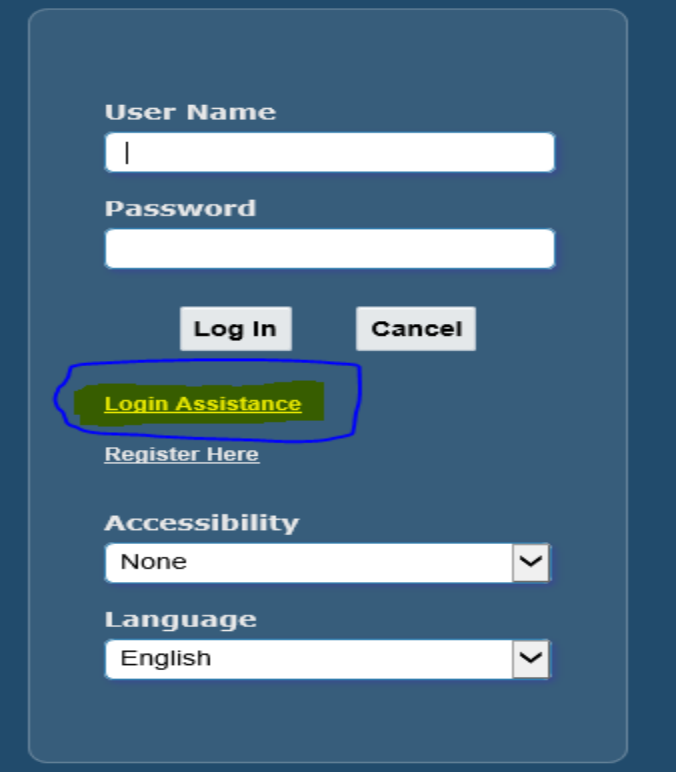

Then it will ask for your User Name. Enter User Name and click Forgot Password.

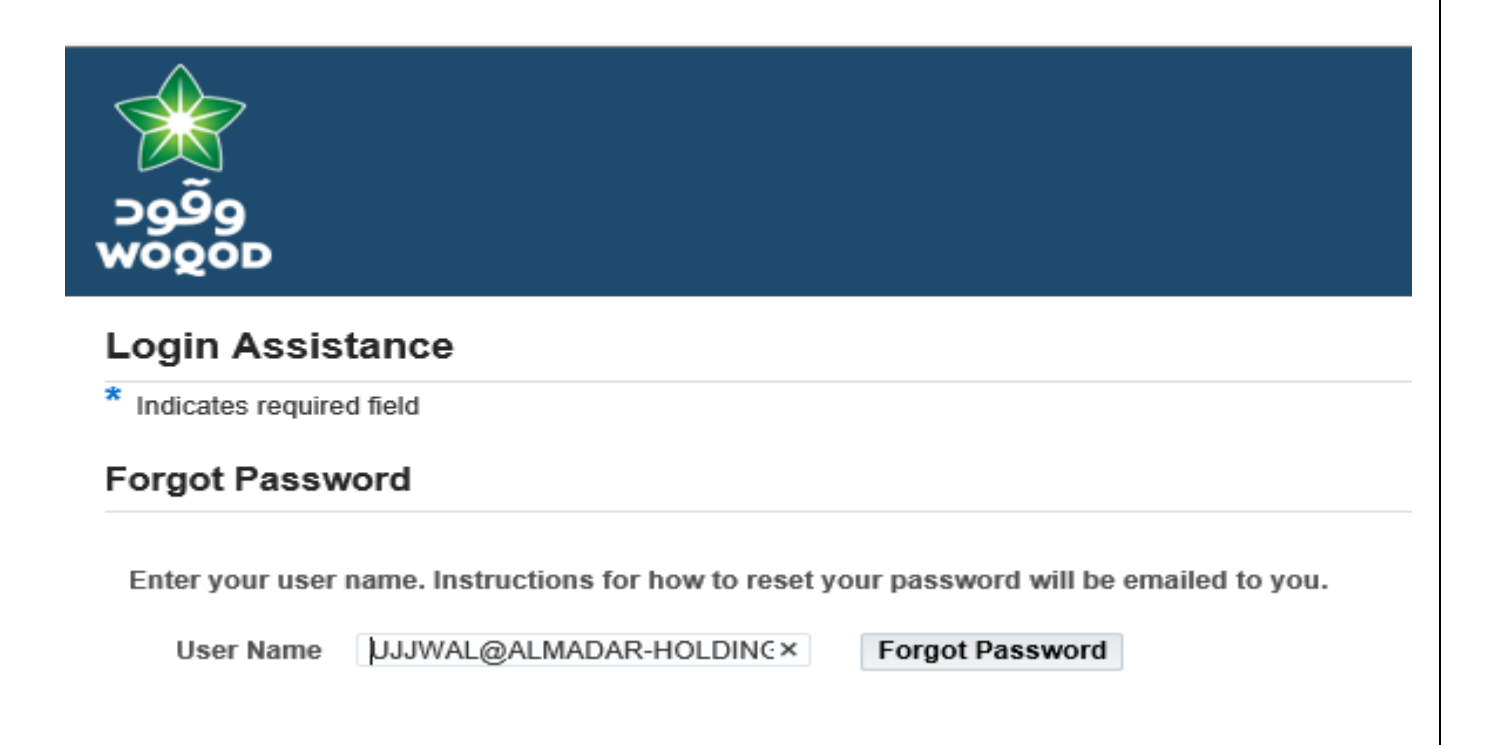

You will receive a notification mail to your Email ID ujjwal@almadar‐holding.com with the Reset your password link. Please click on the Reset your password link and send me the screenshot.

# **Submitting Work confirmations**

Click on Orders tab

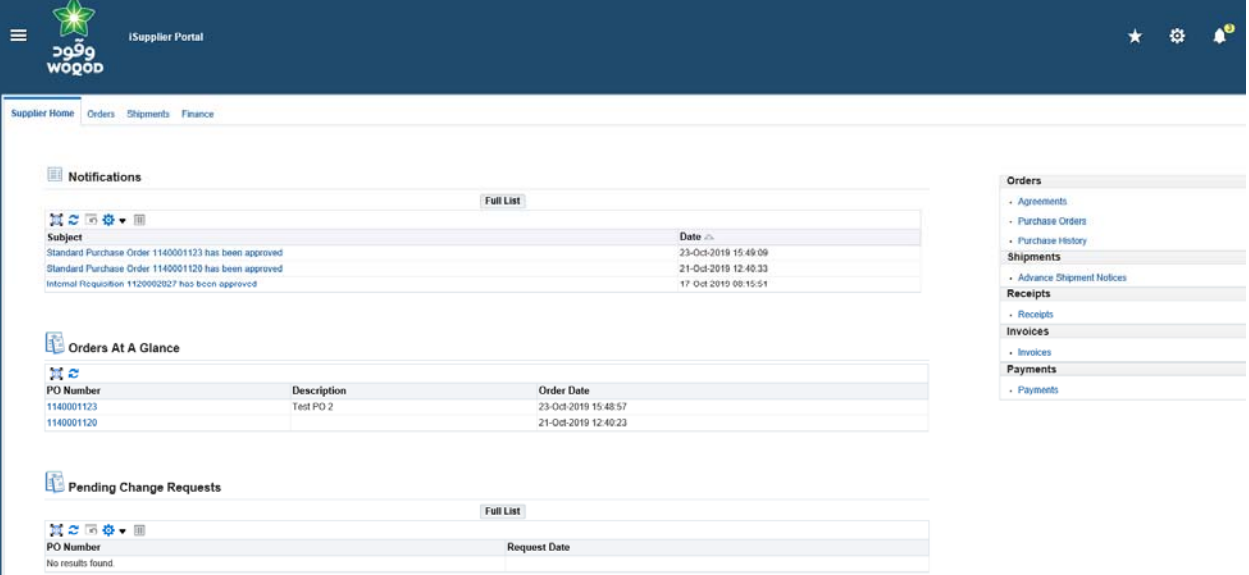

Click on work confirmations task bar.

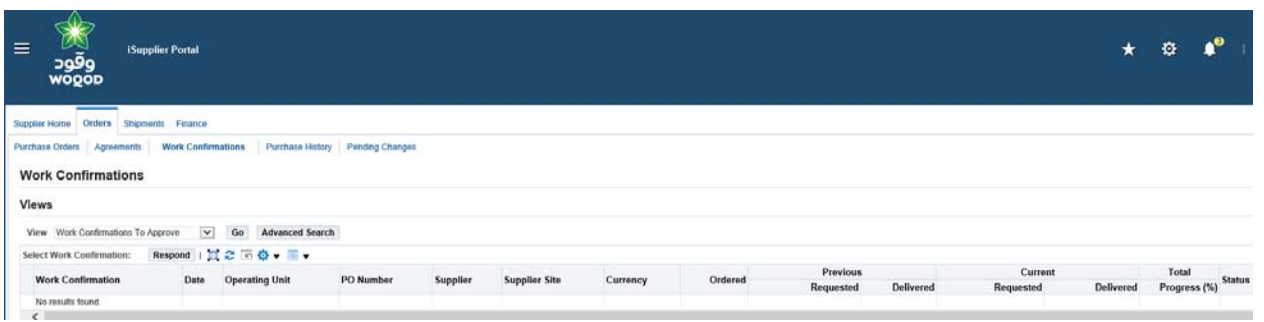

1. Search by PO Number

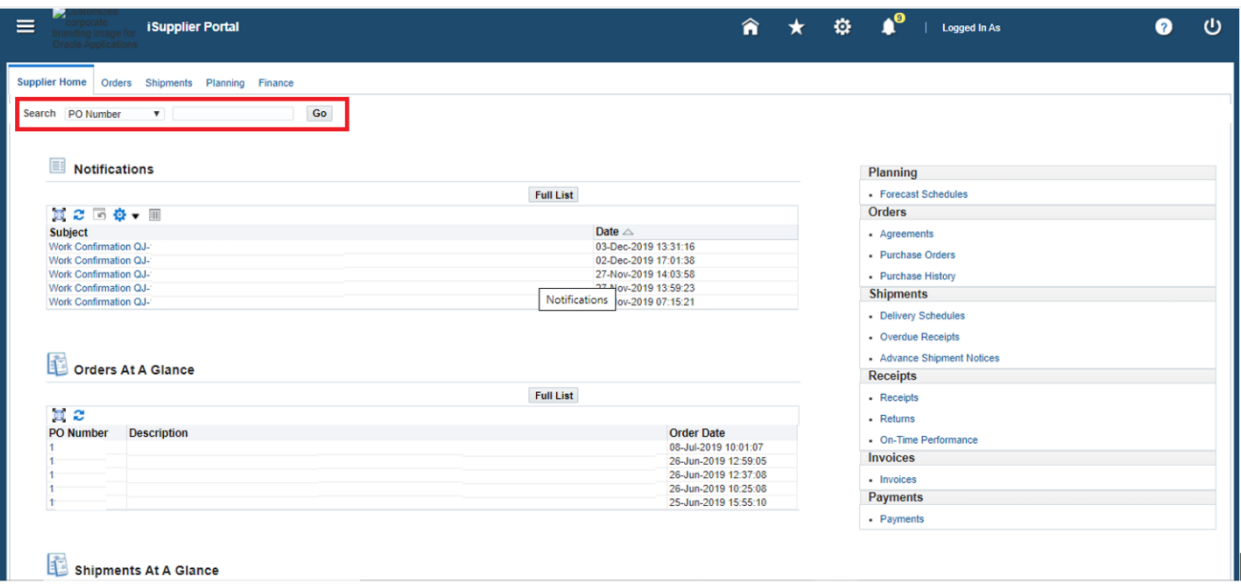

2. Select Create Work Confirmation from the Actions menu and click Go.

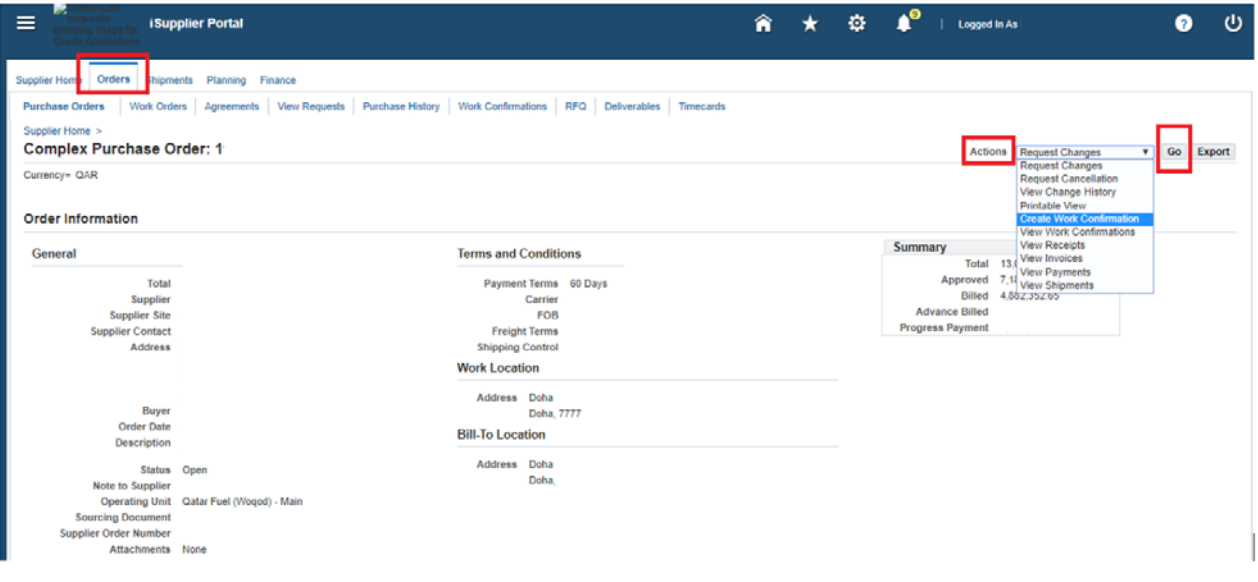

- 3. From the View menu, select either
	- a) Pay Items Due in the next 30 days.
	- b) Pay Items Due in the last 30 days.
	- c) All Pay Items.
	- d) Select the applicable Pay item and click on next.

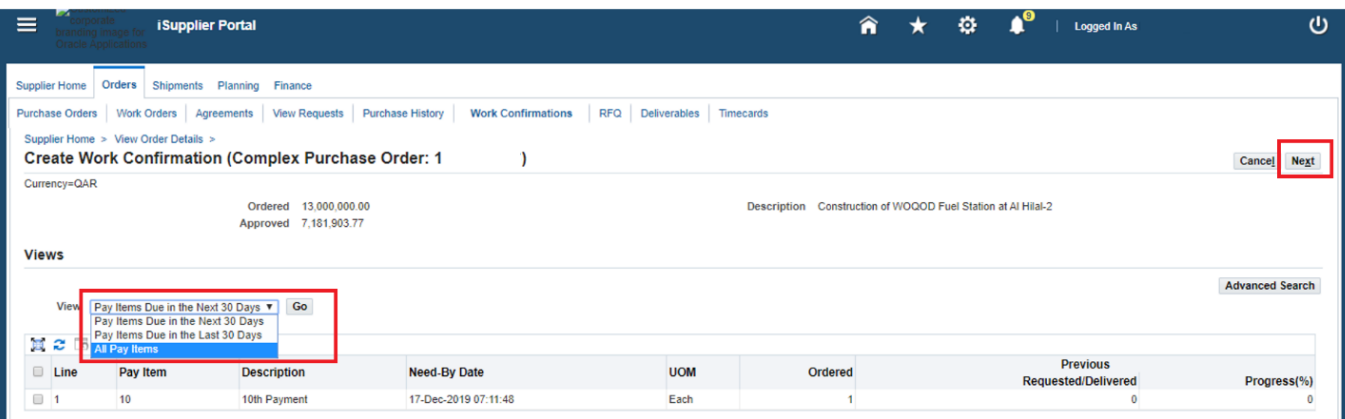

- 4. Provide the below, and click on submit
	- a) Work confirmation Id
	- b) Comments
	- c) Requested/Delivered
	- d) Add an Attachment.

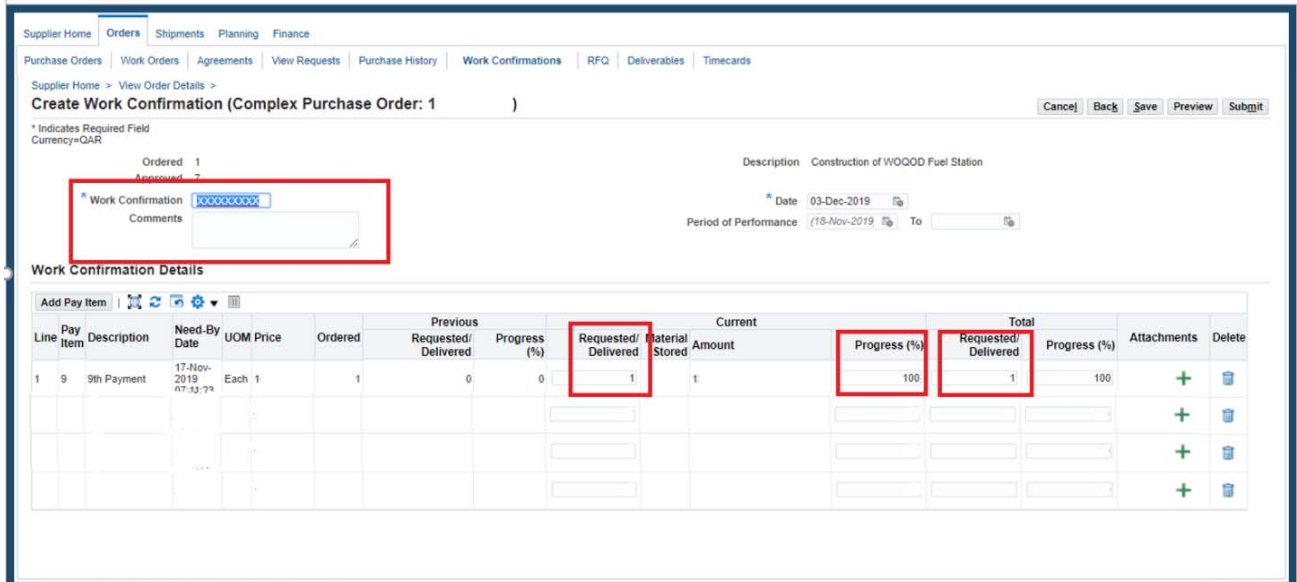

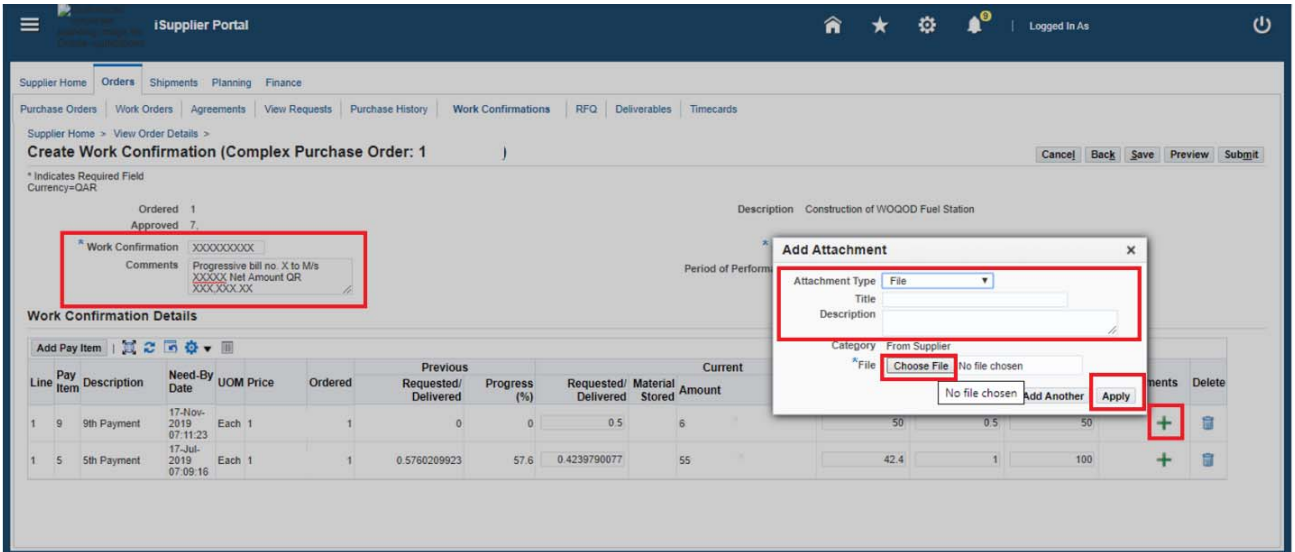

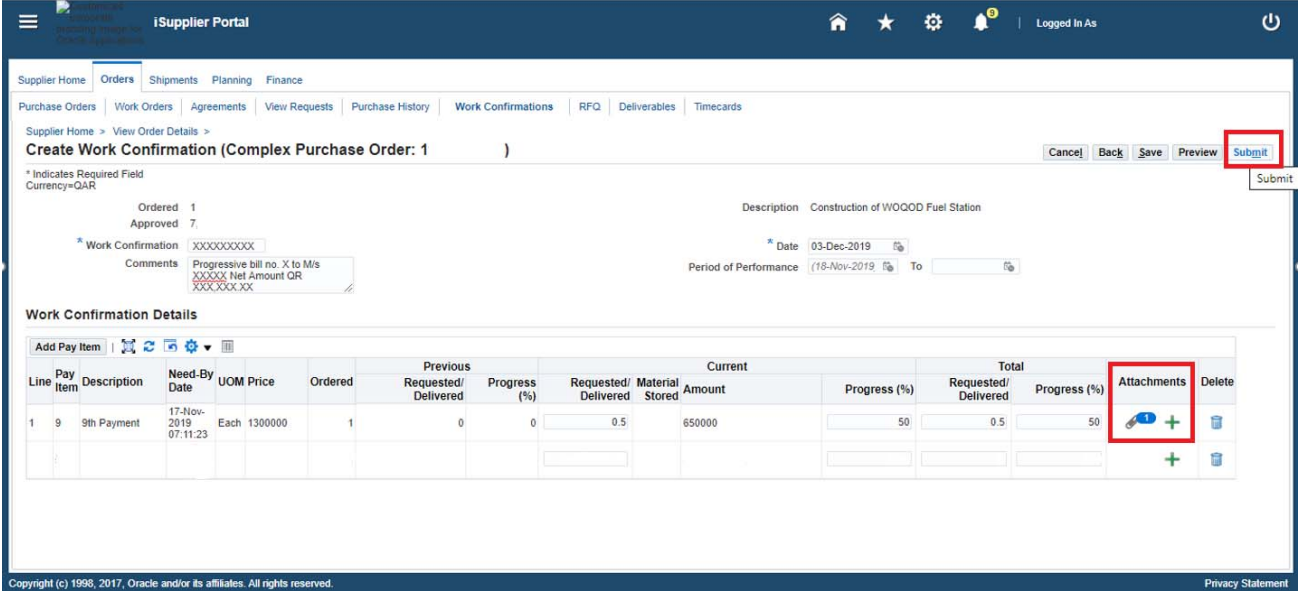

# **Submitting Invoices**

## **To submit an invoice with a matching purchase order:**

**1.** Click the Finance tab, and then click Create Invoices in the task bar directly below the tabs.

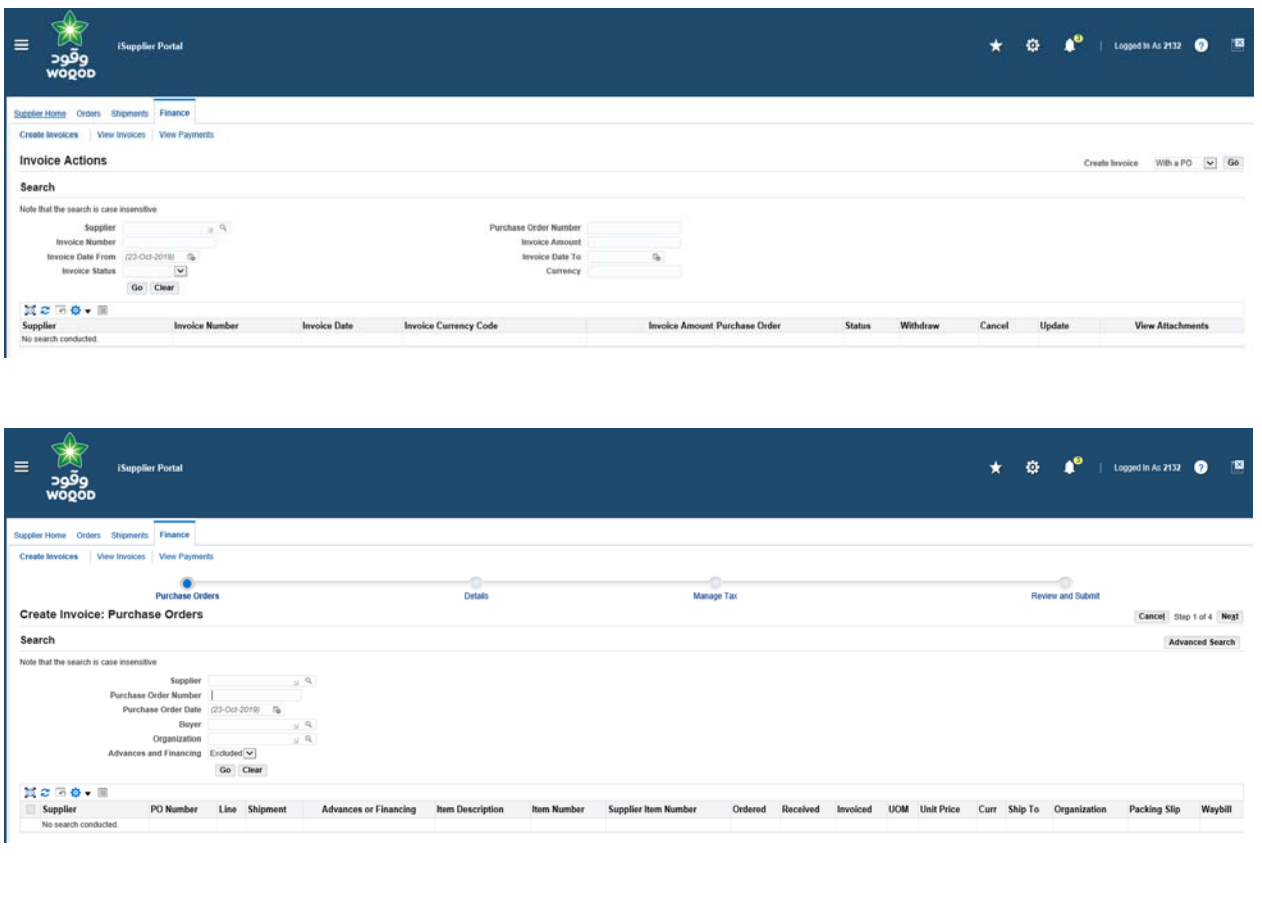

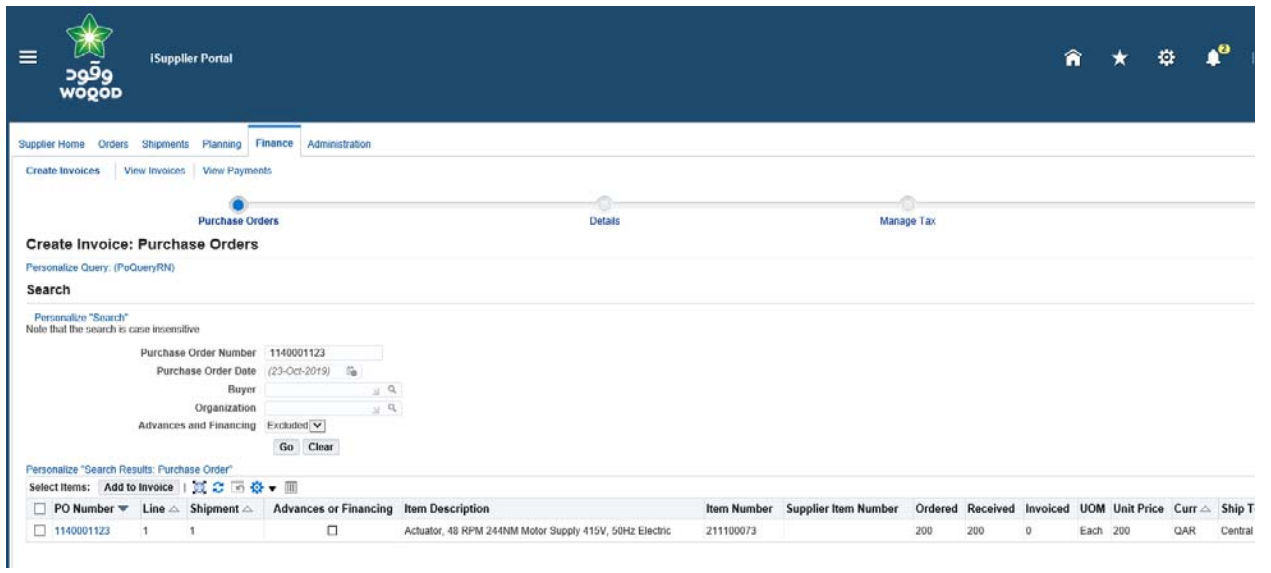

Click Add to invoice then Next button from Top

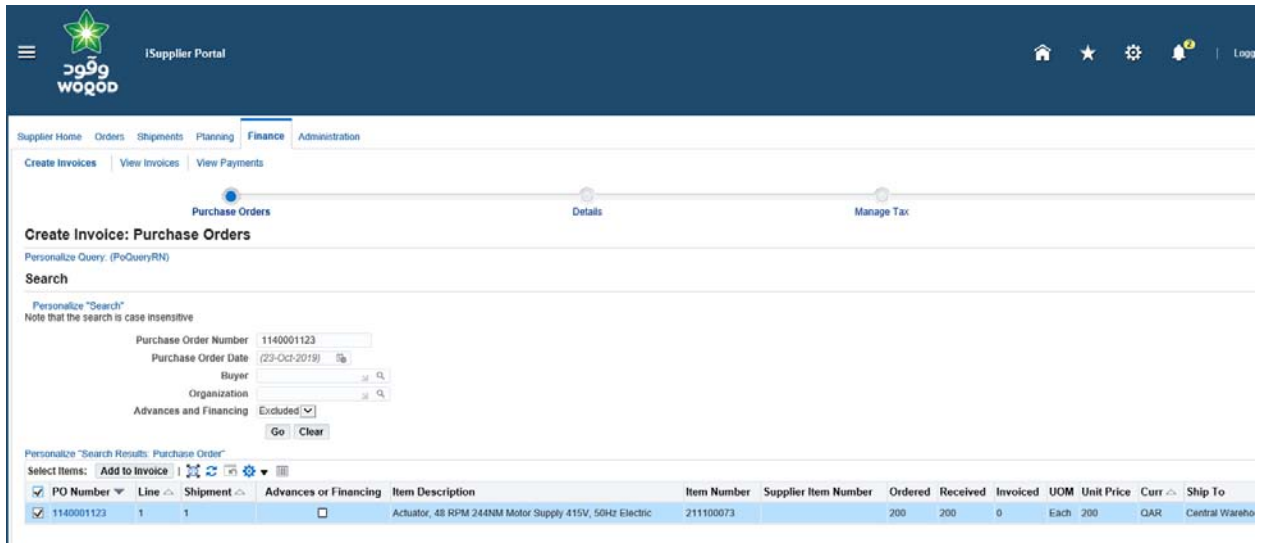

You may perform the changes on quantity in case of partial deliveries.

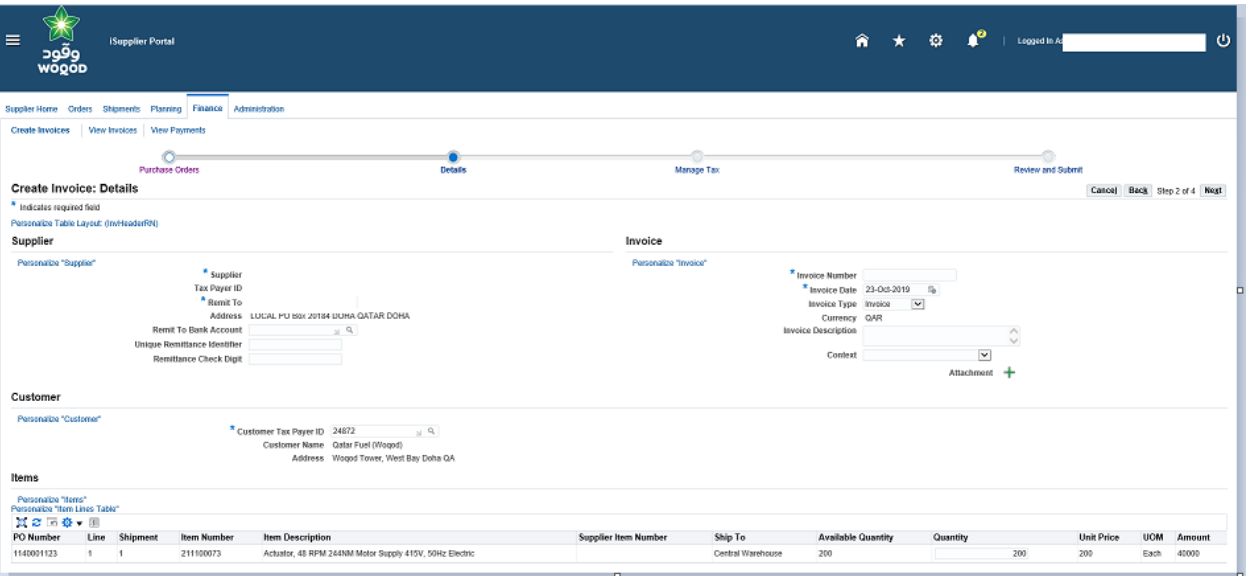

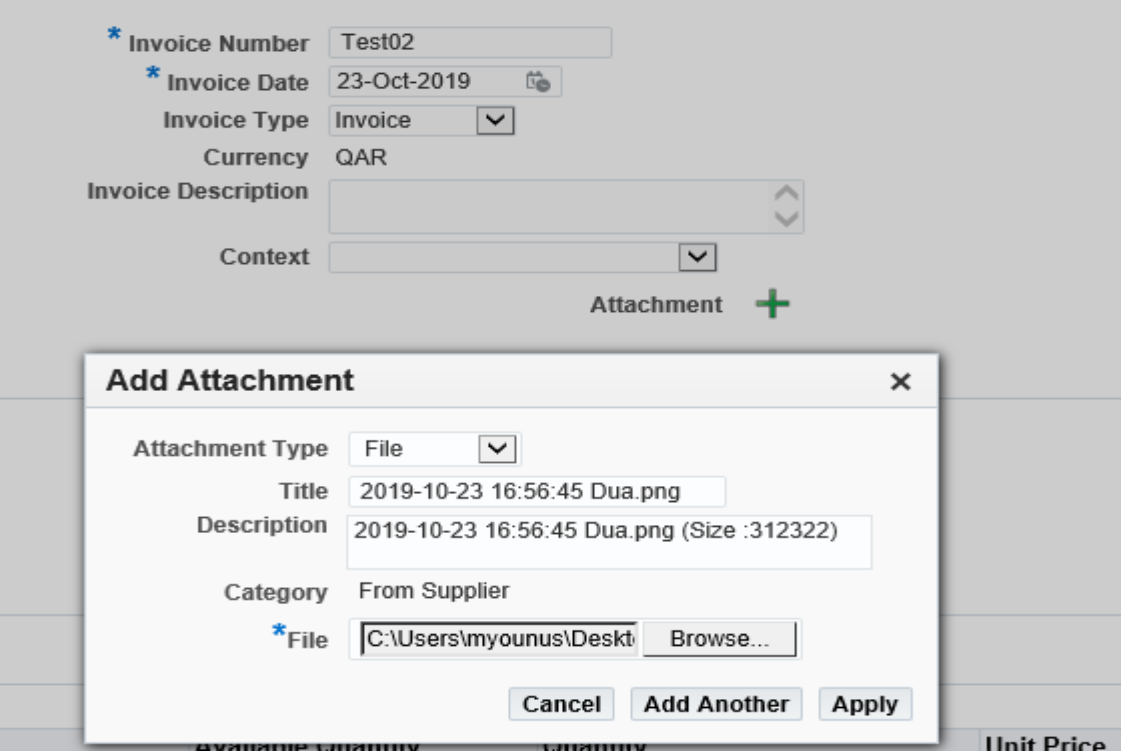

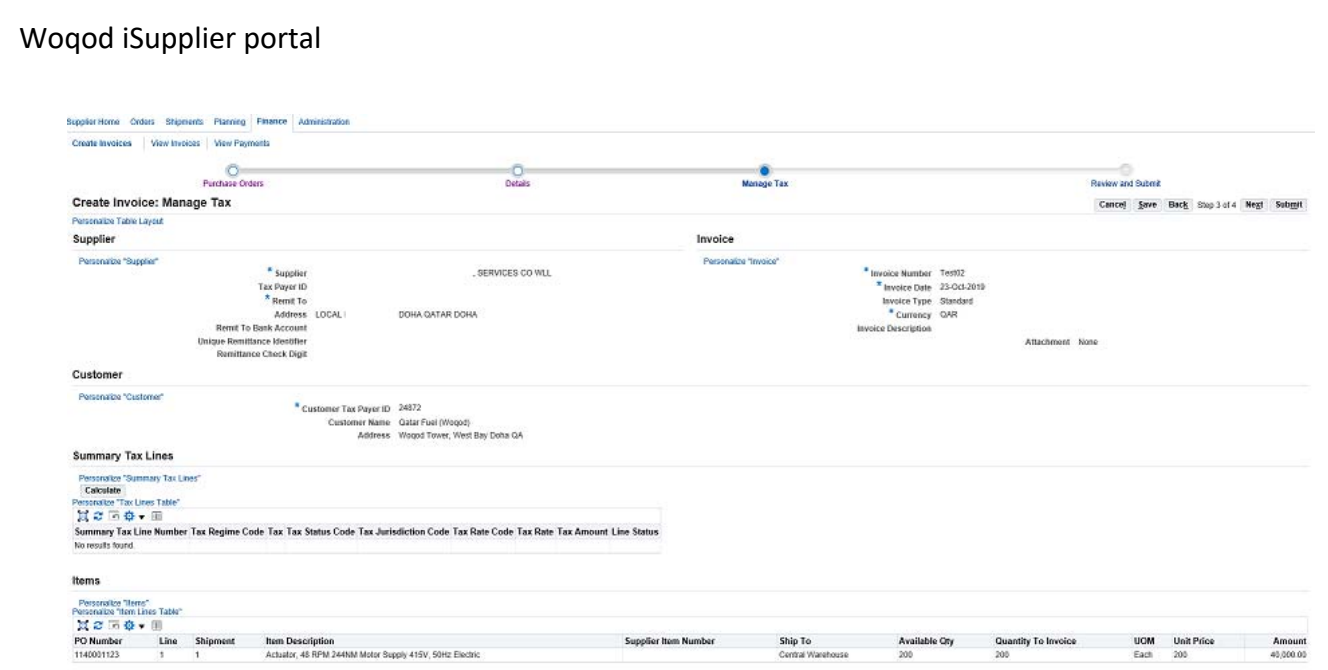

\*\*\*\*\*\*\*\*\*\*\*\*\*\*\*\*\*\*\*\*\*\*\*\*\*\*\*\*\*\*\*\*\*\*\*\*\*\*\*\*\*\*\*\*\*\*\*\*\*\*\*\*\*\*\*\*\*\*\*\*\*\*\*\*\*\*\*\*\*\*\*\*\*\*\*